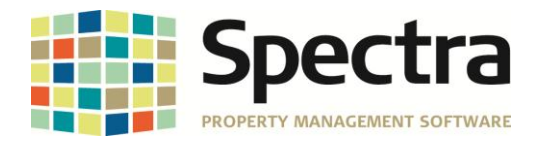

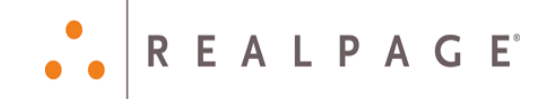

# **Release 7.2.3**

## **General Release**

## **October 2015**

**Please distribute to all Spectra users in your company.**

Support Email: [support@Spectra.ca](mailto:support@Spectra.ca) Visit us online at: [www.Spectra.ca](http://www.spectra.ca/) Support Telephone: (866) 718-2345 Support Fax: (866) 513-0961

Copyright © 2015 RealPage, Inc. All rights reserved. *SPECTRA –*7.2.3 Release Notes Do not copy, distribute, or disclose contents in any form outside of your company without written permission from RealPage, Inc. Last Modified October, 2015 **Page 1 of 16** November 2015

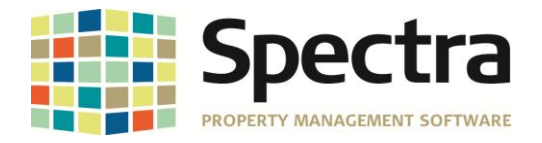

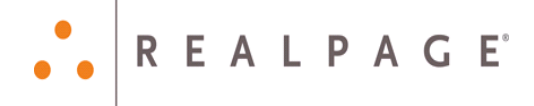

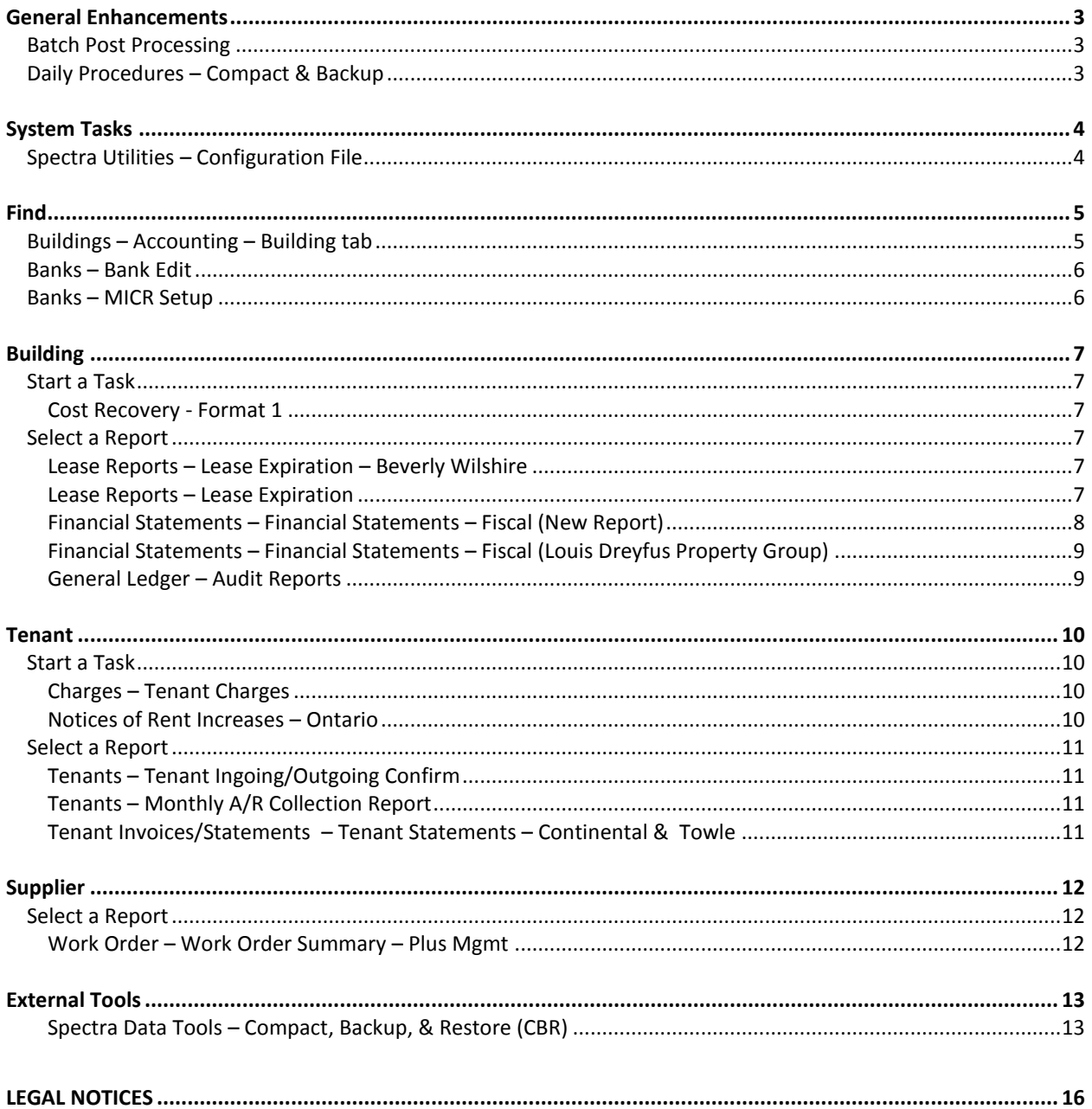

SPECTRA-7.2.3 Release Notes

SPECTRA -7.2.3 Release Note<br>Do not copy, distribute, or disclose contents in any form outside of your company without written permission from RealPage, Inc. Last Modified October, 2015 Page 2 of 16

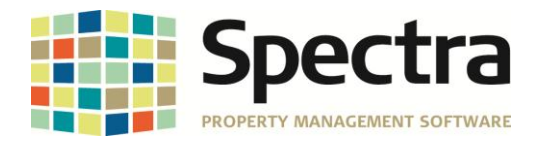

### <span id="page-2-0"></span>**GENERAL ENHANCEMENTS**

#### <span id="page-2-1"></span>*BATCH POST PROCESSING*

A new logging mechanism has been added to the batch posting process for Regular Receipts, Rapid Receipts, and General Ledger postings. The logging mechanism was added to help capture all error messages during the posting process to assist with identifying why and where some batches are not successful when posting.

This logging adds status messages during the posting process. If an error occurs during posting this information is also logged. As always, contact support immediately if you encounter any errors during the batch posting process. This logging will be helpful to the support and development staff in resolving the error and correcting the programming.

#### <span id="page-2-2"></span>*DAILY PROCEDURES – COMPACT & BACKUP*

It is highly recommended that a backup is created prior to compacting. If the compact process encounters database corruption, data loss could occur. Having a backup prior to compacting might allow the Spectra developers to prevent the data loss. A new checkbox option to "Make a Backup Prior to Compacting" has been added to the Compact tab of the CBR. When checked, a backup is made before compacting. See *Spectra Data Tools – Compact, Backup, & Restore (CBR)* for more information about the changes to the CBR.

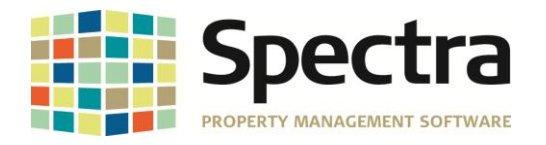

**REALPAGE**®

## <span id="page-3-0"></span>**SYSTEM TASKS**

#### <span id="page-3-1"></span>*SPECTRA UTILITIES – CONFIGURATION FILE*

A new *Default Start Date Range for General Ledger Audit Listing* option is available in the configuration file. By default, this new option will be set to 1 Year. Additional options are 90 days, 180 days, 2 years, or 3 years. The option selected in the configuration file will be used to display the list of general ledger audit reports.

For example, if 1 year is selected as the default option, when navigating to **Building > Select a Report - General Ledger > Audit Reports**, the audit list will display all batches from 1 year prior to the current system date. This change was made to increase the speed with which the audit list is displayed.

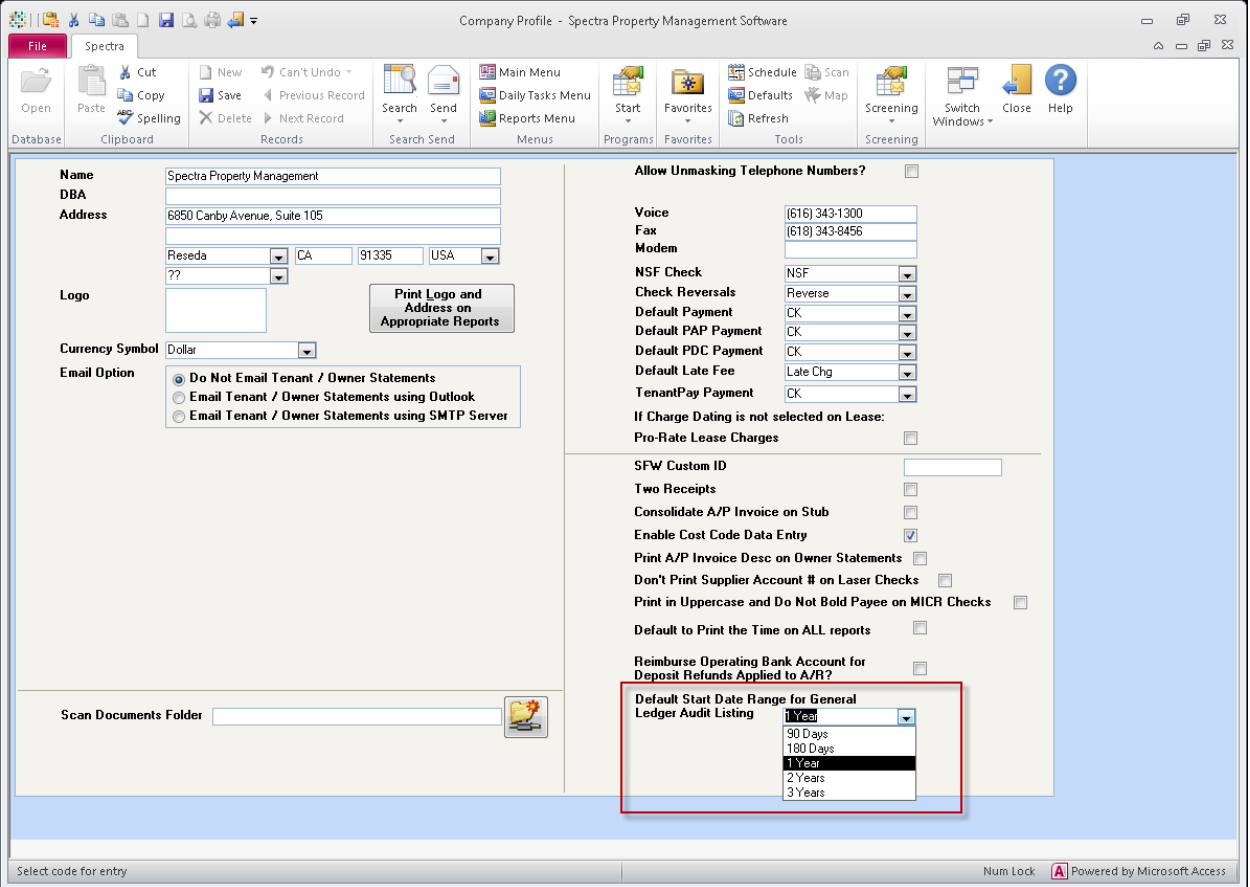

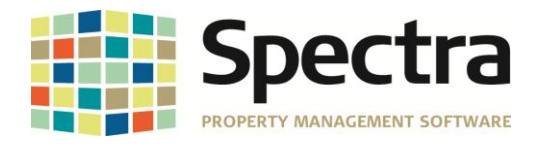

## <span id="page-4-0"></span>**FIND**

#### <span id="page-4-1"></span>*BUILDINGS – ACCOUNTING – BUILDING TAB*

The Building tab of the Accounting module now includes a button to **List Portfolios That Contain This Building** when editing a building. Clicking this button opens the Portfolios That Contain This Building report and displays all portfolios that contain this building.

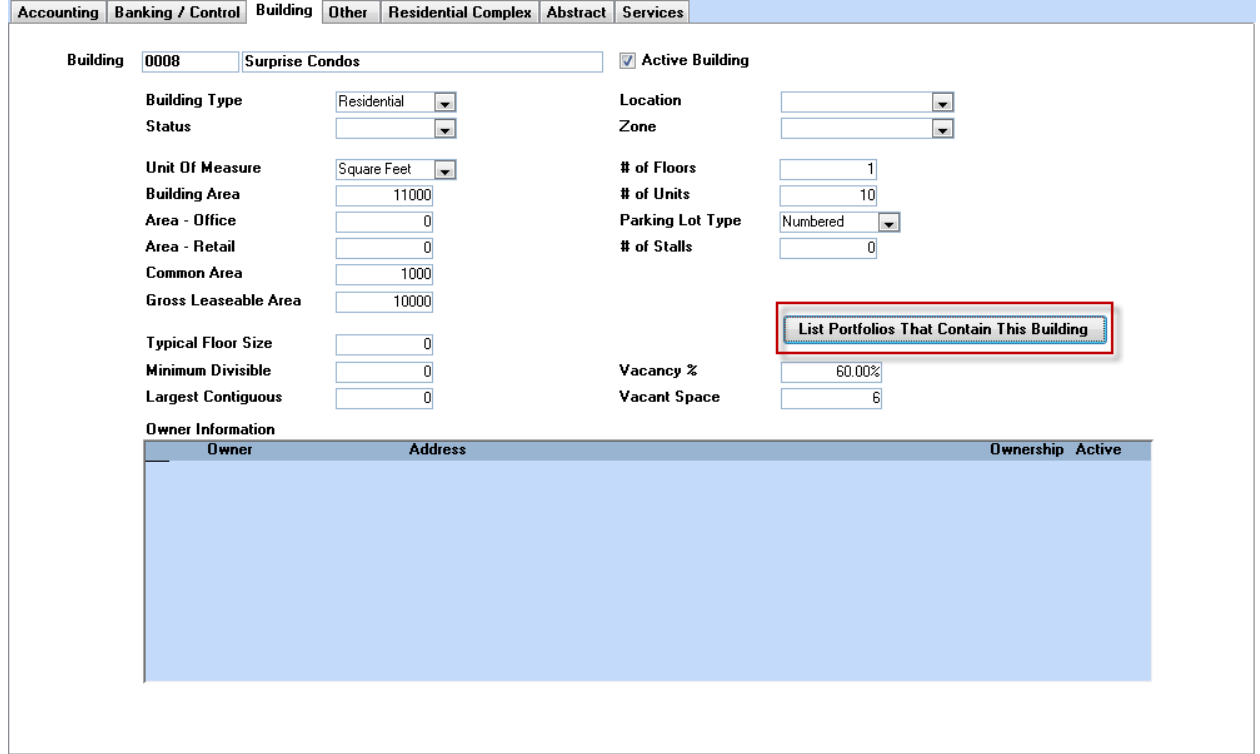

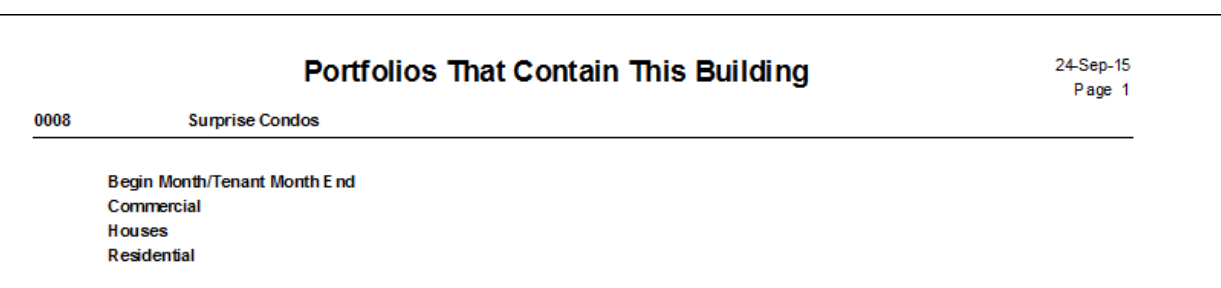

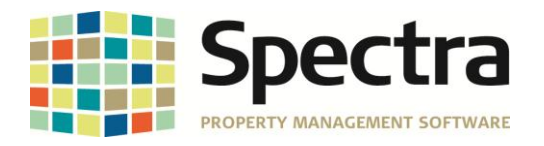

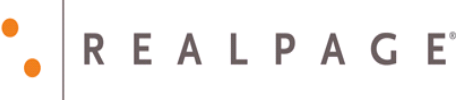

#### <span id="page-5-0"></span>*BANKS – BANK EDIT*

A new PAP transaction code dropdown list is available for banks that require a specific transaction code in the PAP file. The PAP transaction code dropdown list requires authorization in order for the list to appear.

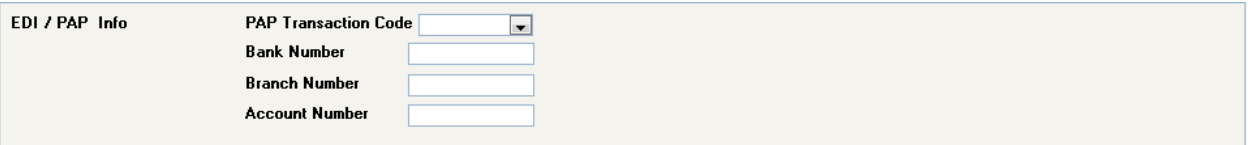

#### <span id="page-5-1"></span>*BANKS – MICR SETUP*

A new field, Deposit Slip Transaction Code (if required), is now available when editing the MICR Setup for a bank. The transaction code is available for banks that require a specific number for deposit slips. When printing or previewing deposit slips through regular or rapid entry, selecting the option MICR – ARTINA US/CDN Form # 378-LD8 will report the transaction code on the printout. Additionally, printing or previewing the Daily Cash Receipt report and selecting deposit slip format MICR – ARTINA US/CDN Form # 378-LD8 will report the transaction code added to the bank.

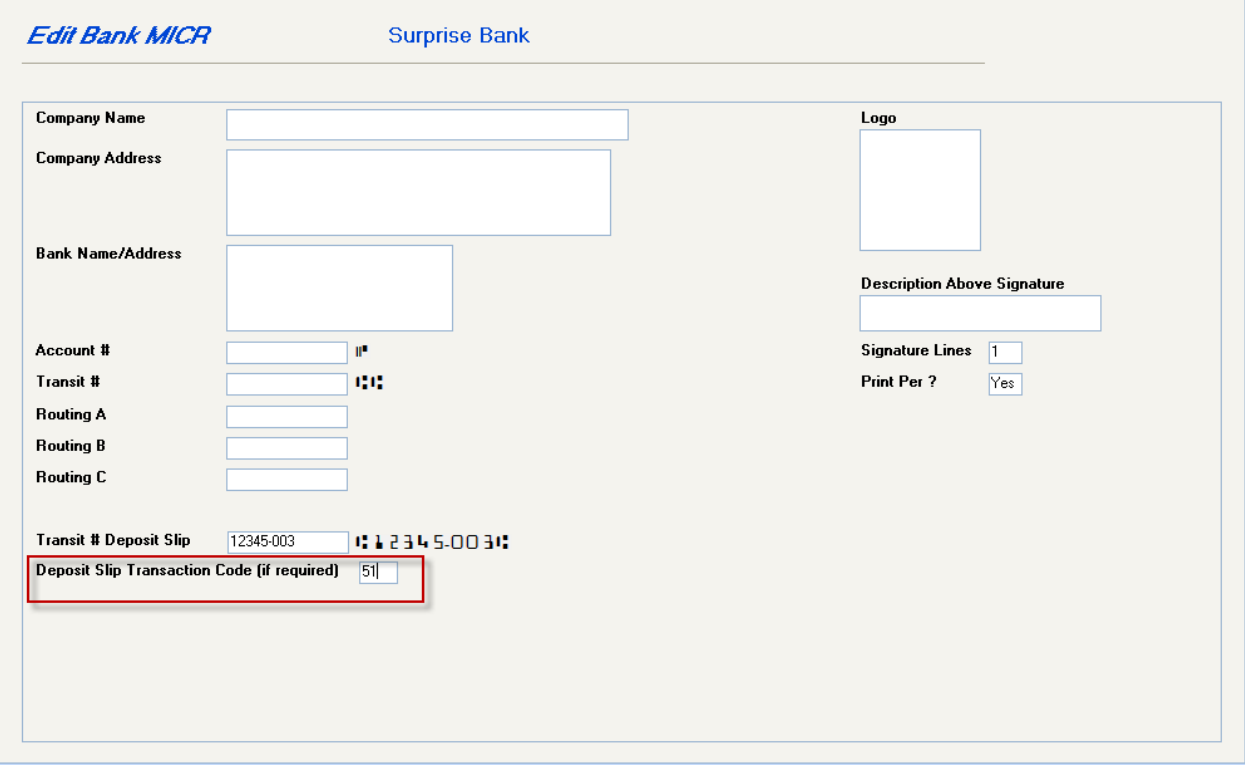

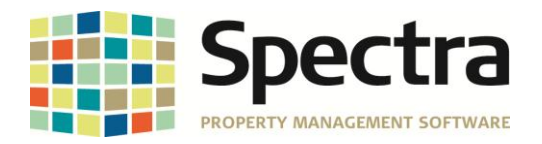

## <span id="page-6-0"></span>**BUILDING**

#### <span id="page-6-1"></span>*START A TASK*

#### <span id="page-6-2"></span>*Cost Recovery - Format 1*

We have corrected the tax calculation when not passing credits through to the tenant

#### <span id="page-6-3"></span>*SELECT A REPORT*

#### <span id="page-6-4"></span>*Lease Reports – Lease Expiration – Beverly Wilshire*

The Lease Expiration – Beverly Wilshire report has been updated based on feedback received.. The heading for the lease type and the actual type have been removed. The report is now sorted only by lease expiration date. Month-to-month leases will not be reported. All totals for month, year, and building have been removed.

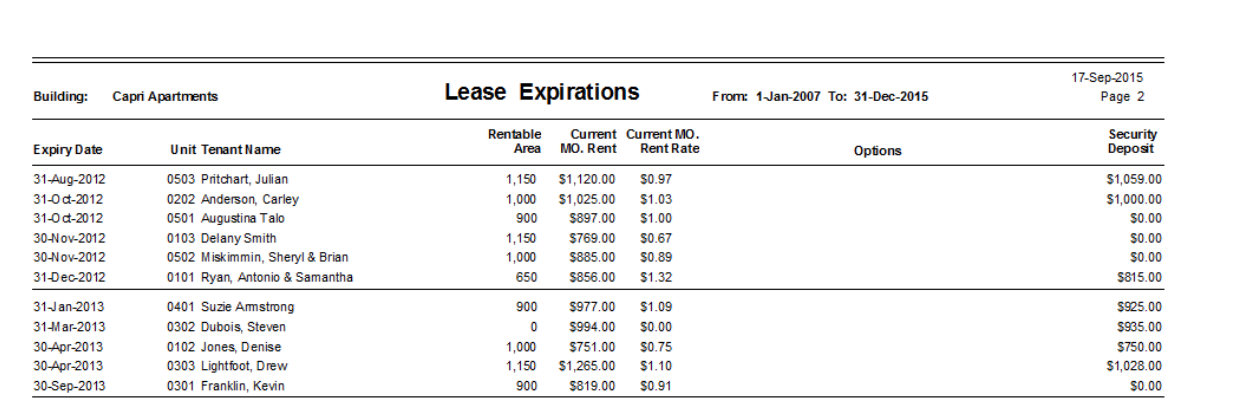

#### <span id="page-6-5"></span>*Lease Reports – Lease Expiration*

The reporting options for the Lease Expiration report now include an option to report Term Leases. Selecting this new option creates a new section on the report for Term leases.

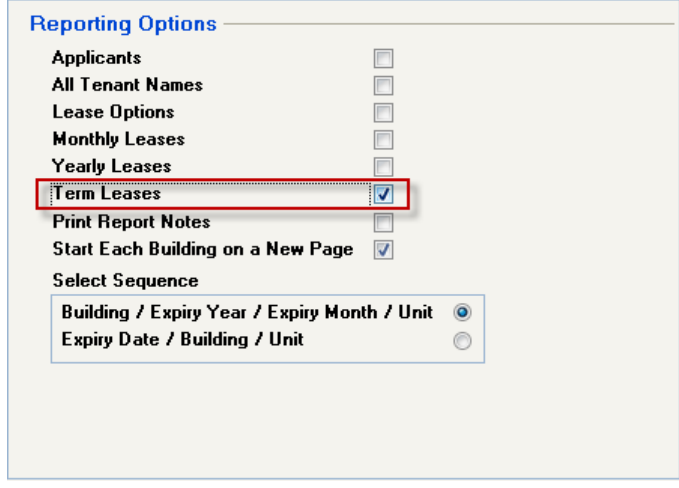

Copyright © 2015 RealPage, Inc. All rights reserved. *SPECTRA –*7.2.3 Release Notes

Do not copy, distribute, or disclose contents in any form outside of your company without written permission from RealPage, Inc. Last Modified October, 2015 Page 7 of 16

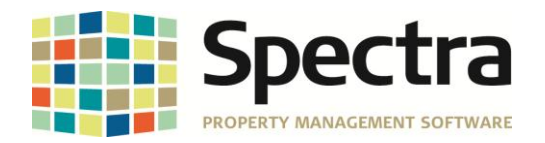

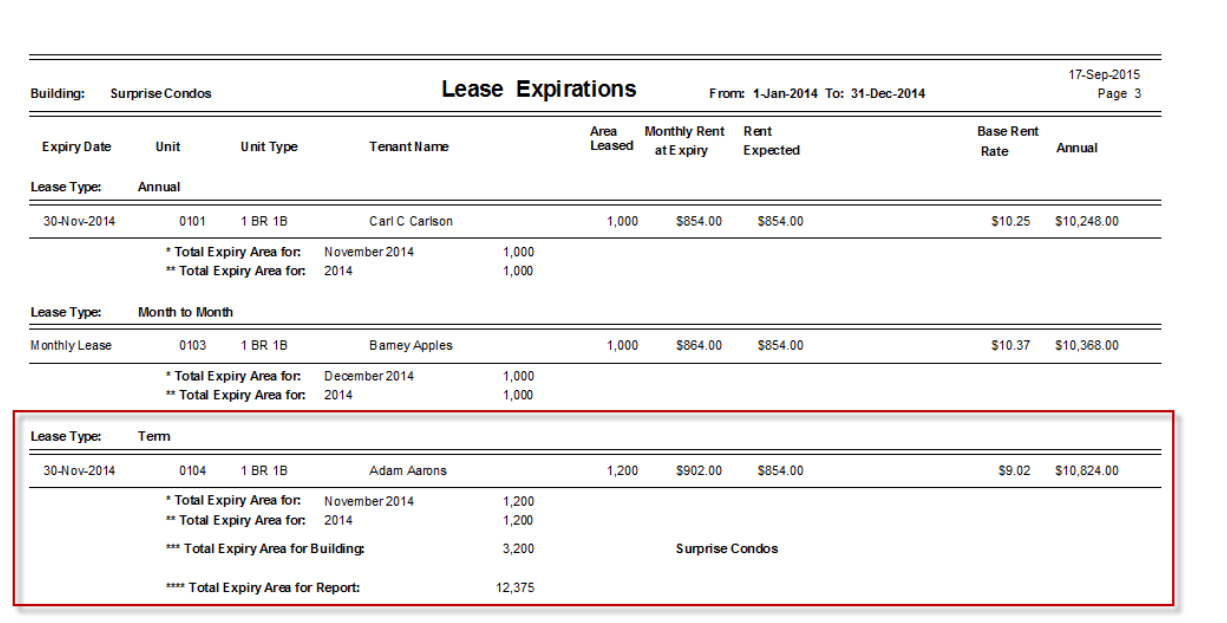

#### <span id="page-7-0"></span>*Financial Statements – Financial Statements – Fiscal (New Report)*

A new 12 Month Spread and Annual Budget report is now available. This report is identical to the 12 Month Spread report but also includes a new column for Annual Budget. The report name in the dropdown list is **80a 12 Month Spread and Annual Budget**.

**\*Note:** The Annual Budget amounts are added in *System Tasks > Budgets*. To get a printout of the budget, go to the *Financial Statements – Fiscal* and select Report Name 63, which is a 12 month spread. Enter the last day of the fiscal year and select Original Budget / Nothing in the Select Here field.

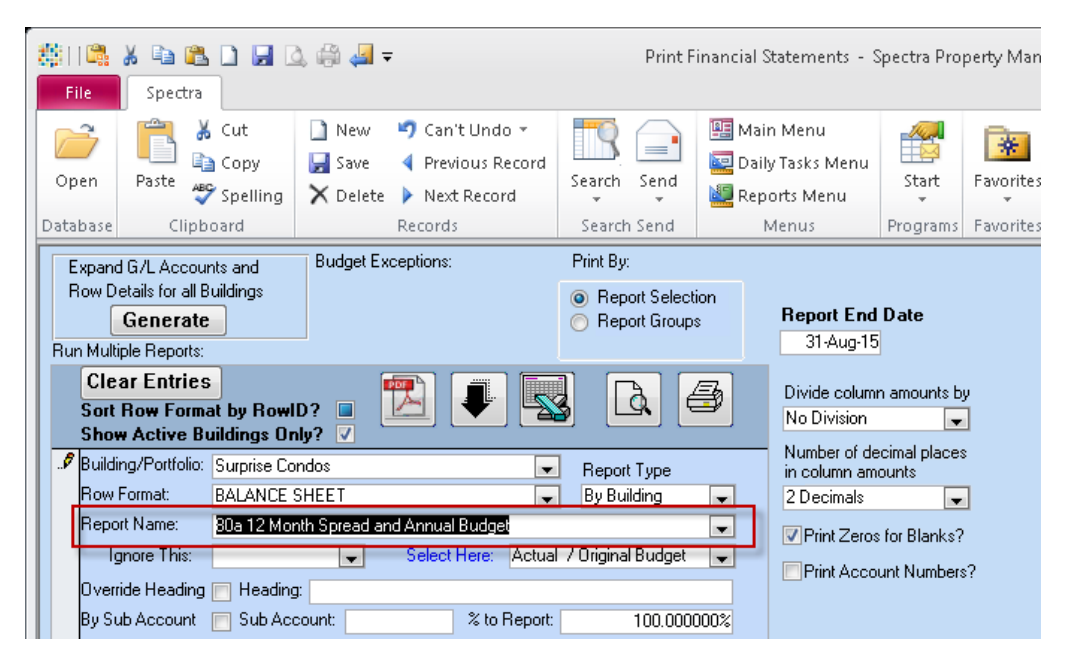

Copyright © 2015 RealPage, Inc. All rights reserved. *SPECTRA –*7.2.3 Release Notes

Do not copy, distribute, or disclose contents in any form outside of your company without written permission from RealPage, Inc. Last Modified October, 2015 **Page 8 of 16** and the United States of 16 and the Page 8 of 16

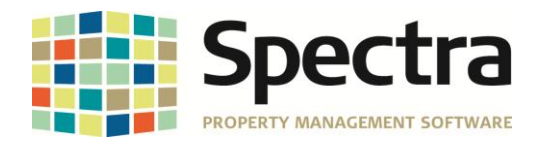

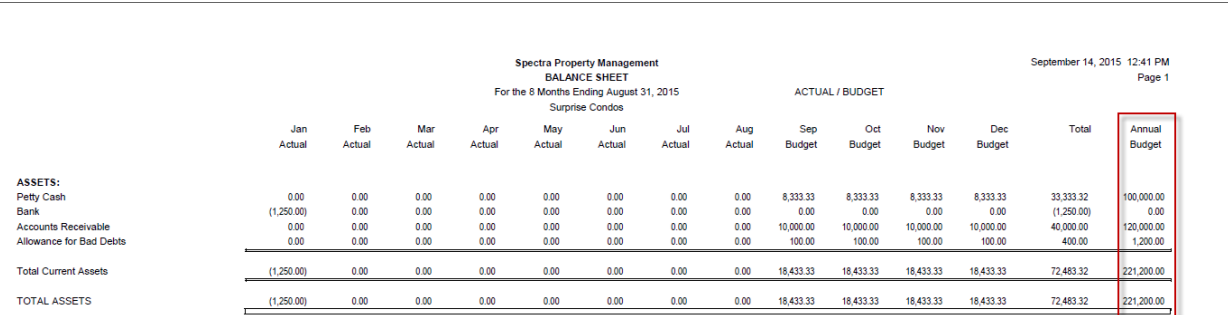

#### <span id="page-8-0"></span>*Financial Statements – Financial Statements – Fiscal (Louis Dreyfus Property Group)*

The Louis Dreyfus Property Group – 12 Month Spread – Budget, Actual and Variance income statement report now checks for either actual amount activity or budget amounts to determine printing. Prior to this release the report only checked for actual amount activity to determine printing. If there was no actual activity, the account was not printed on the report but, the budget amounts were included in the totals section of the report when printed.

#### <span id="page-8-1"></span>*General Ledger – Audit Reports*

The general ledger audit report now displays the list of batches based on the default start date range for general ledger audit listing option selected in the configuration file.

For example, if the default start date range for general ledger audit listing is set to 1 year, the list of batches displayed will be from one year prior to the current system date. Additionally, the general ledger audit report includes a new date field displaying batches with a batch date equal to or newer than the default setting selected. To change the date rate simply enter a new date to display the batch from and click Refresh.

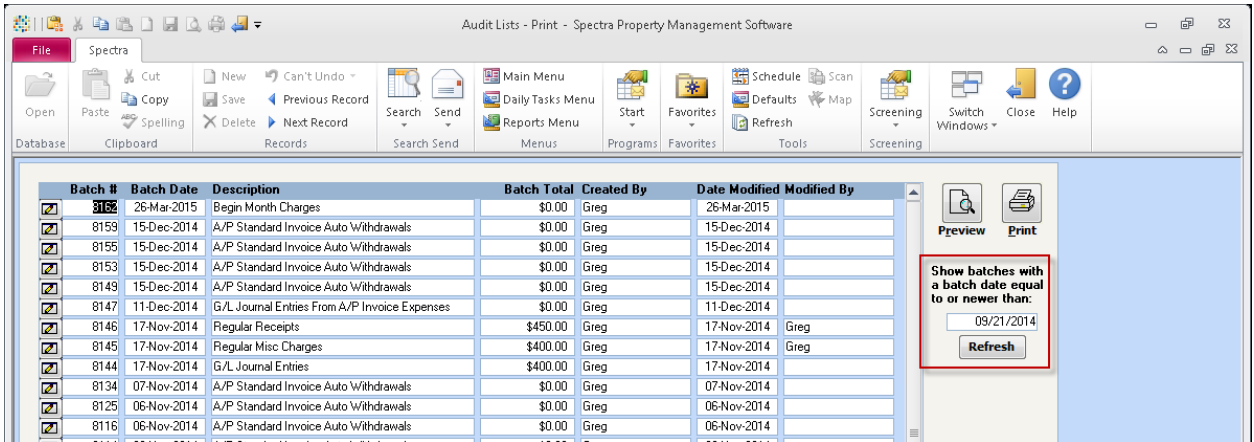

Copyright © 2015 RealPage, Inc. All rights reserved. *SPECTRA –*7.2.3 Release Notes

REALPAG

Do not copy, distribute, or disclose contents in any form outside of your company without written permission from RealPage, Inc. Last Modified October, 2015 **Page 9 of 16** and the extent of the extent of the extent of the extent of the extent of the extent of the extent of the extent of the extent of the extent of the extent of the extent of the ext

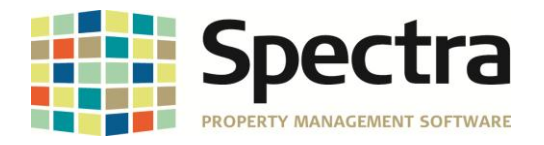

## <span id="page-9-0"></span>**TENANT**

#### <span id="page-9-1"></span>*START A TASK*

#### <span id="page-9-2"></span>*Charges – Tenant Charges*

When entering tenant charges > selecting a building > selecting a tenant > entering the charge amount and then continually adding tenants, an error would eventually appear stating "Cannot open any more databases". This error has been corrected so the error will no longer appear and tenants can continually be added.

#### <span id="page-9-3"></span>*Notices of Rent Increases – Ontario*

The release of Spectra version 7.2.1 introduced a new button to print the notice of rent increase form using the special Ontario Rental Housing Tribunal (ORHT) PDF format. Selecting the button did not allow the form to be previewed prior to printing it. If the ORHT button was not selected and the option to preview was selected, the old form would be previewed. The new ORHT button has been removed from version 7.2.3. The old process of previewing and printing the form has been reinstated.

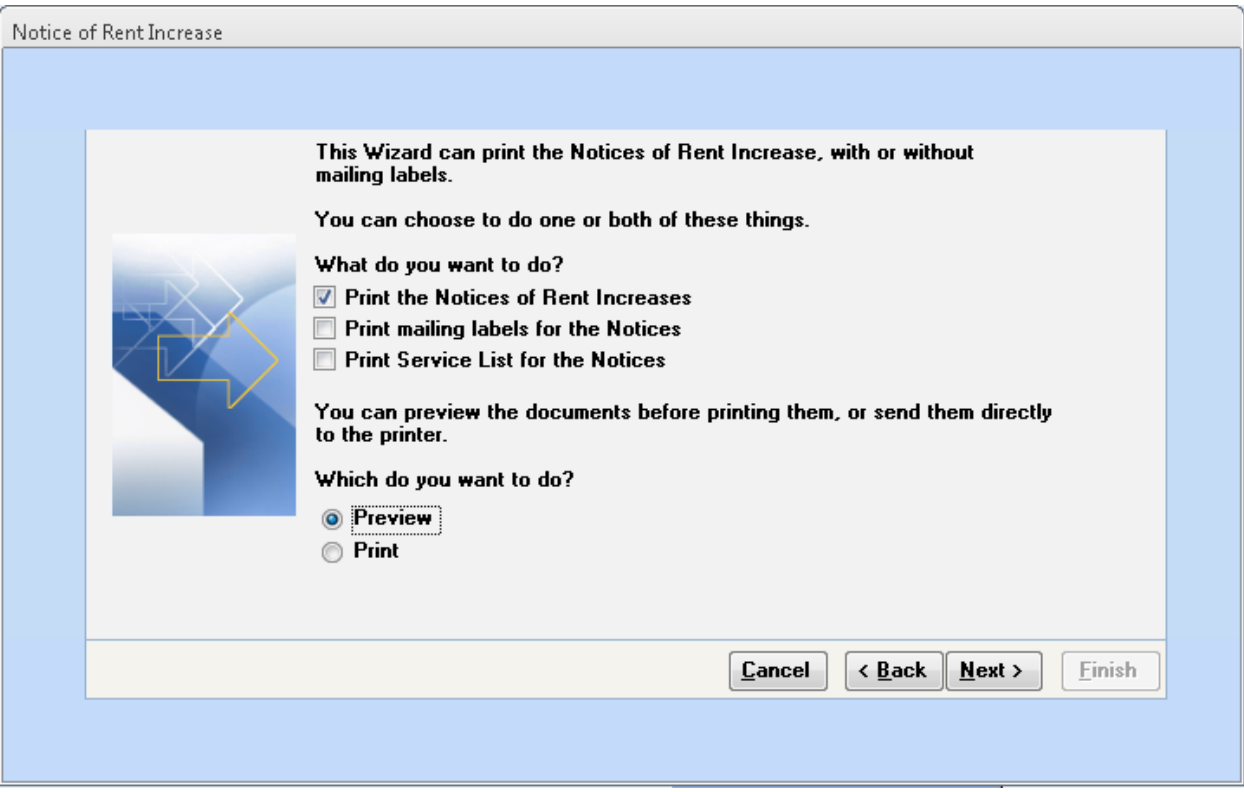

Copyright © 2015 RealPage, Inc. All rights reserved. *SPECTRA –*7.2.3 Release Notes

Do not copy, distribute, or disclose contents in any form outside of your company without written permission from RealPage, Inc. Last Modified October, 2015 **Page 10 of 16** New York 10 of 16

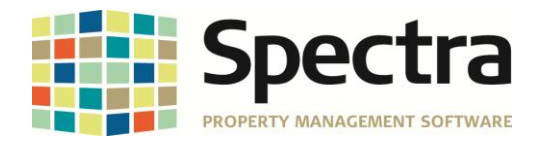

$$
\begin{array}{c|cccc}\n\bullet & R & E & A & L & P & A & G & E \\
\hline\n\end{array}
$$

#### <span id="page-10-0"></span>*SELECT A REPORT*

#### <span id="page-10-1"></span>*Tenants – Tenant Ingoing/Outgoing Confirm*

A new reporting option is available on The Tenant Ingoing/Outgoing Confirm report to print the unit detail description codes. This option is selected by default and will print the unit detail description codes as it currently does. Unselecting this option will no longer print the unit detail description codes.

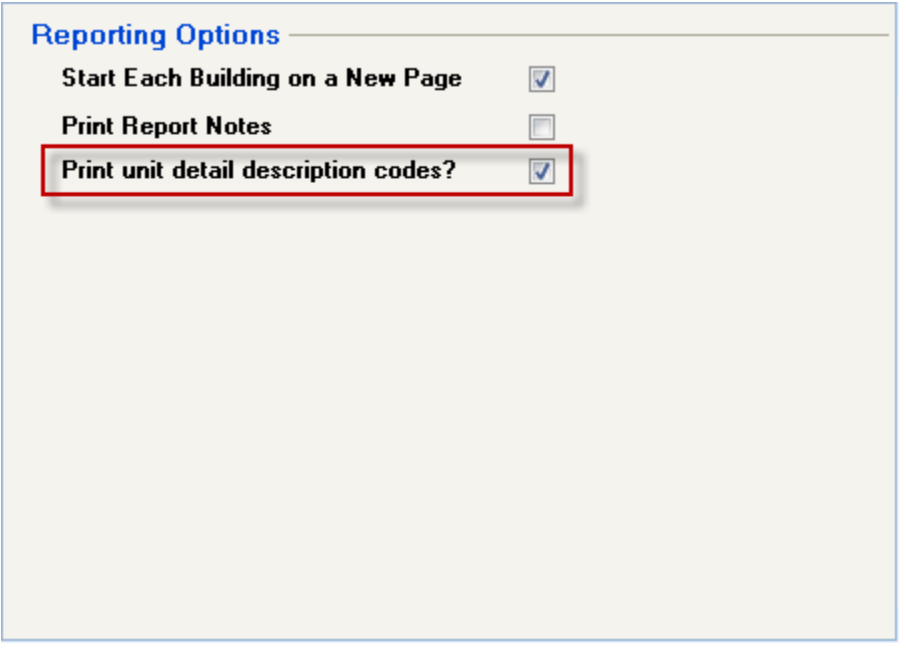

#### <span id="page-10-2"></span>*Tenants – Monthly A/R Collection Report*

The monthly A/R collection report was not showing charge descriptions for some charge codes that should be showing on the report. The charge code descriptions did not show on the report because the report was designed to hide duplicate description codes. This has been corrected to no longer hide duplicate description charges.

#### <span id="page-10-3"></span>*Tenant Invoices/Statements – Tenant Statements – Continental & Towle*

Clients configured to email tenant invoices or statements were sending blank tenant statements to tenants who were moved out, their lease ended, deposits refunded, and no new charges or balances due. This is resolved so that blank statements will no longer be emailed to tenants who are not eligible for a statement.

Copyright © 2015 RealPage, Inc. All rights reserved. *SPECTRA –*7.2.3 Release Notes Do not copy, distribute, or disclose contents in any form outside of your company without written permission from RealPage, Inc.

Last Modified October, 2015 **Page 11** of 16

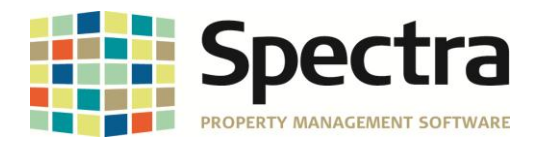

**REALPAGE** 

### <span id="page-11-0"></span>**SUPPLIER**

#### <span id="page-11-1"></span>*SELECT A REPORT*

#### <span id="page-11-2"></span>*Work Order – Work Order Summary – Plus Mgmt*

The reporting options now include the ability to print the report by work order number. Selecting this option removes the ability to print each building on a separate page.

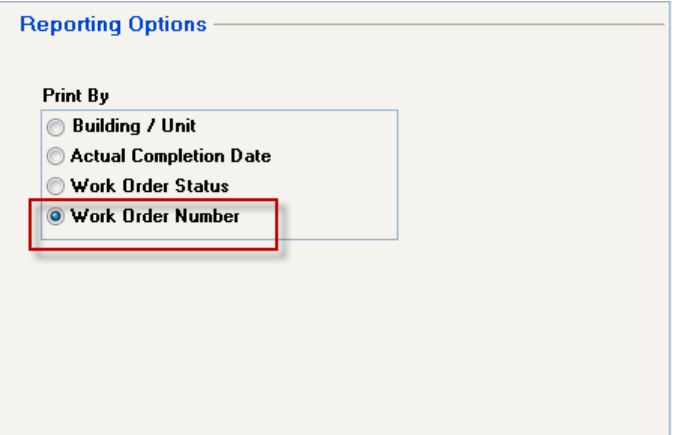

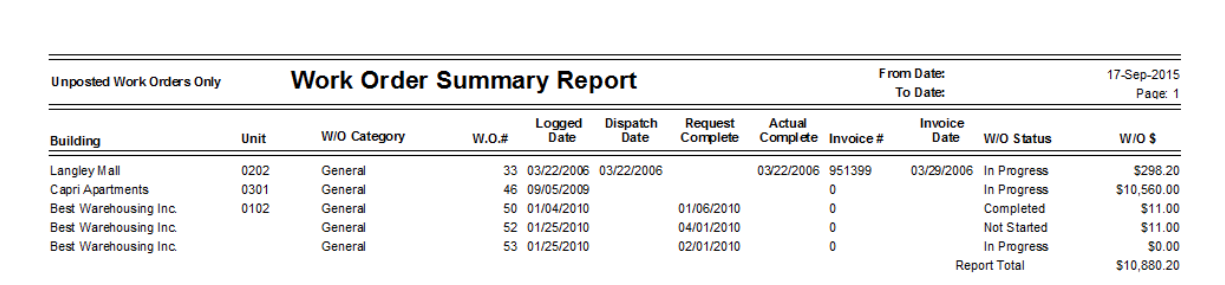

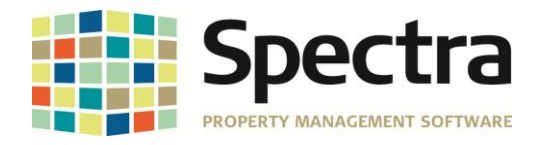

## <span id="page-12-0"></span>**EXTERNAL TOOLS**

#### <span id="page-12-1"></span>*Spectra Data Tools – Compact, Backup, & Restore (CBR)*

**Note\***: It is highly recommended that a backup is created prior to compacting. If the compact process encounters database corruption, data loss could occur. Having a backup prior to compacting might allow the Spectra developers to prevent the data loss.

A new checkbox option to "Make a Backup Prior to Compacting" has been added to the Compact tab of the CBR. When checked, a backup is made before compacting. If the user unchecks this box, when they click the compact button a message will appear asking the user if they want to proceed with compact without making a backup first as data corruption could occur.

When processing a backup we have implemented a new default backup name to help prevent users from overwriting the same backup file each time a backup is complete. The new default backup name is:

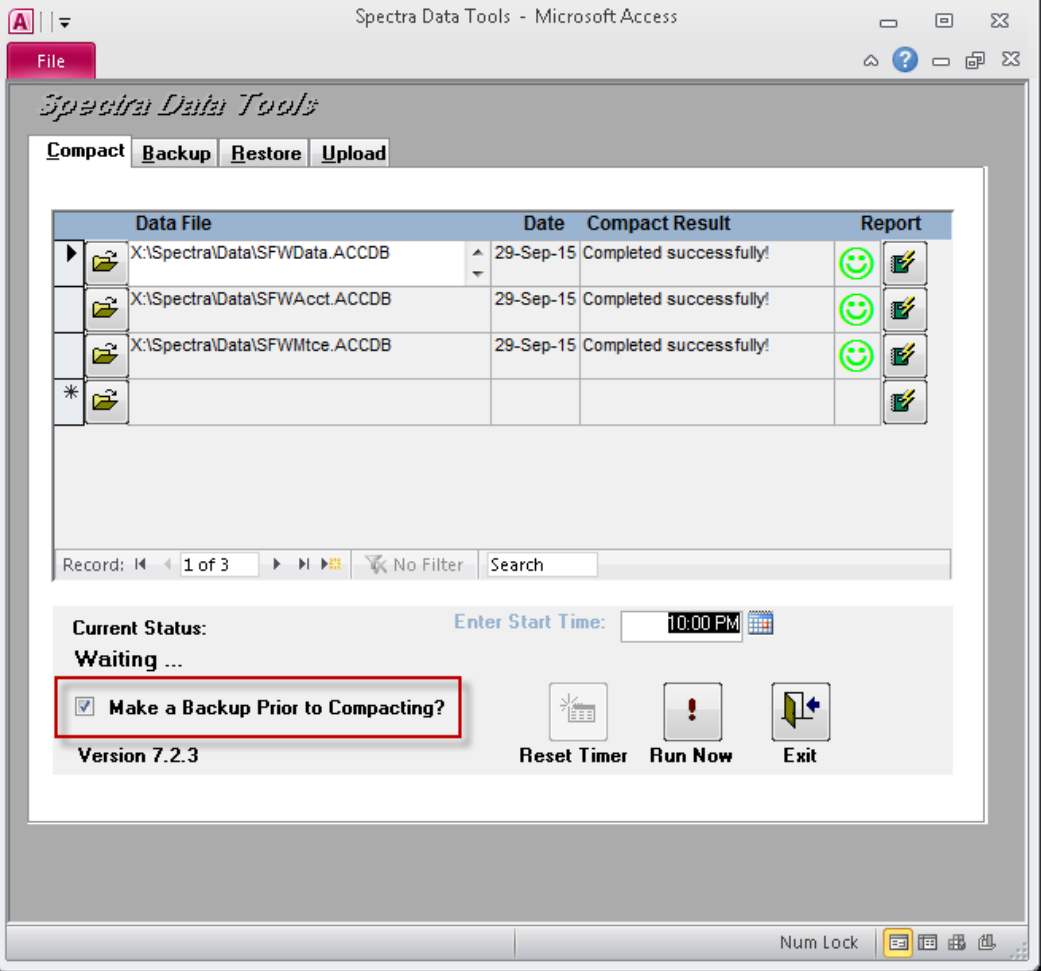

Backup\_YYYY\_MM\_DD.zip.

Do not copy, distribute, or disclose contents in any form outside of your company without written permission from RealPage, Inc. Last Modified October, 2015 **Page 13 of 16** and 2015

Copyright © 2015 RealPage, Inc. All rights reserved. *SPECTRA –*7.2.3 Release Notes

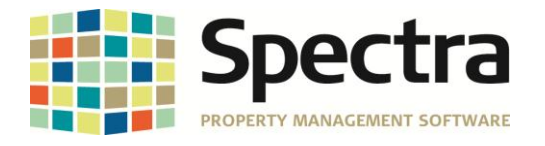

Additionally, a new Upload tab is available in the CBR. This new tab is designed to give users a quick and easy method of providing a backup to support or development for data fixes or general review. There are two options available to upload a bacukp. The optins are as follows:

- 1. Create a new backup and upload the backup to the FTP site.
- 2. Upload an existing backup to the FTP site.

The Upload tab also contains the FTP login credentials. The credentials are hard coded with this release but in the event the credentials change for any reason users can update the credentials as needed.

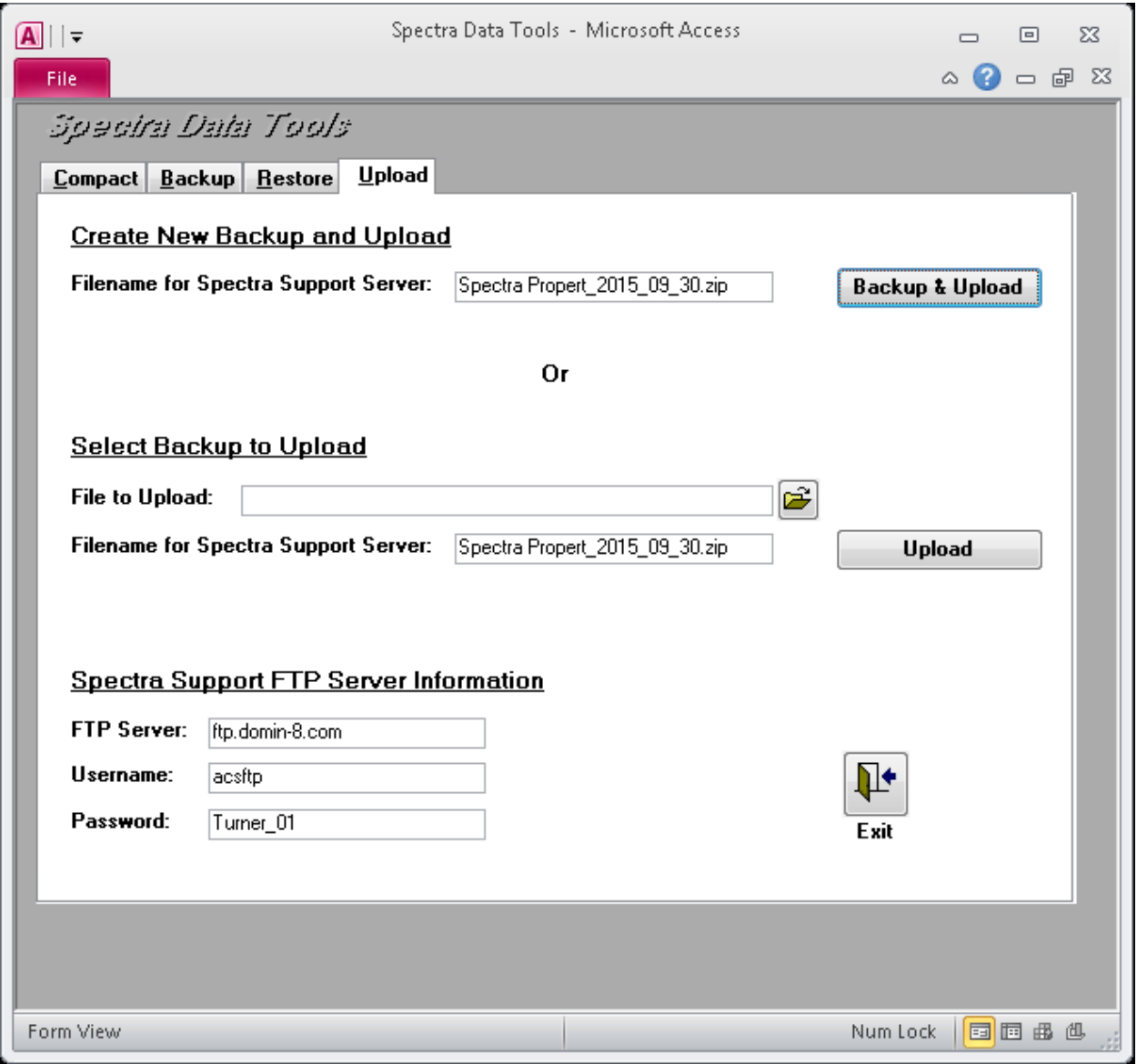

Copyright © 2015 RealPage, Inc. All rights reserved. *SPECTRA –*7.2.3 Release Notes

**REALPAGE** 

Do not copy, distribute, or disclose contents in any form outside of your company without written permission from RealPage, Inc. Last Modified October, 2015 **Page 14 of 16** and 2015

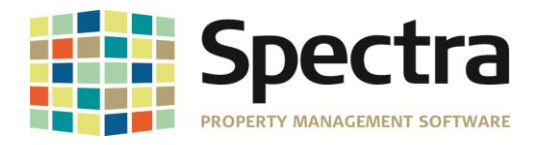

Finally, on the Restore tab, in previous versions, the Backup file was defaulted to the backup path + backup.zip. Now there is no default filename set since we are giving backups unique names. There is now a file picker (folder icon) button for the user to pick the backup they want to restore.

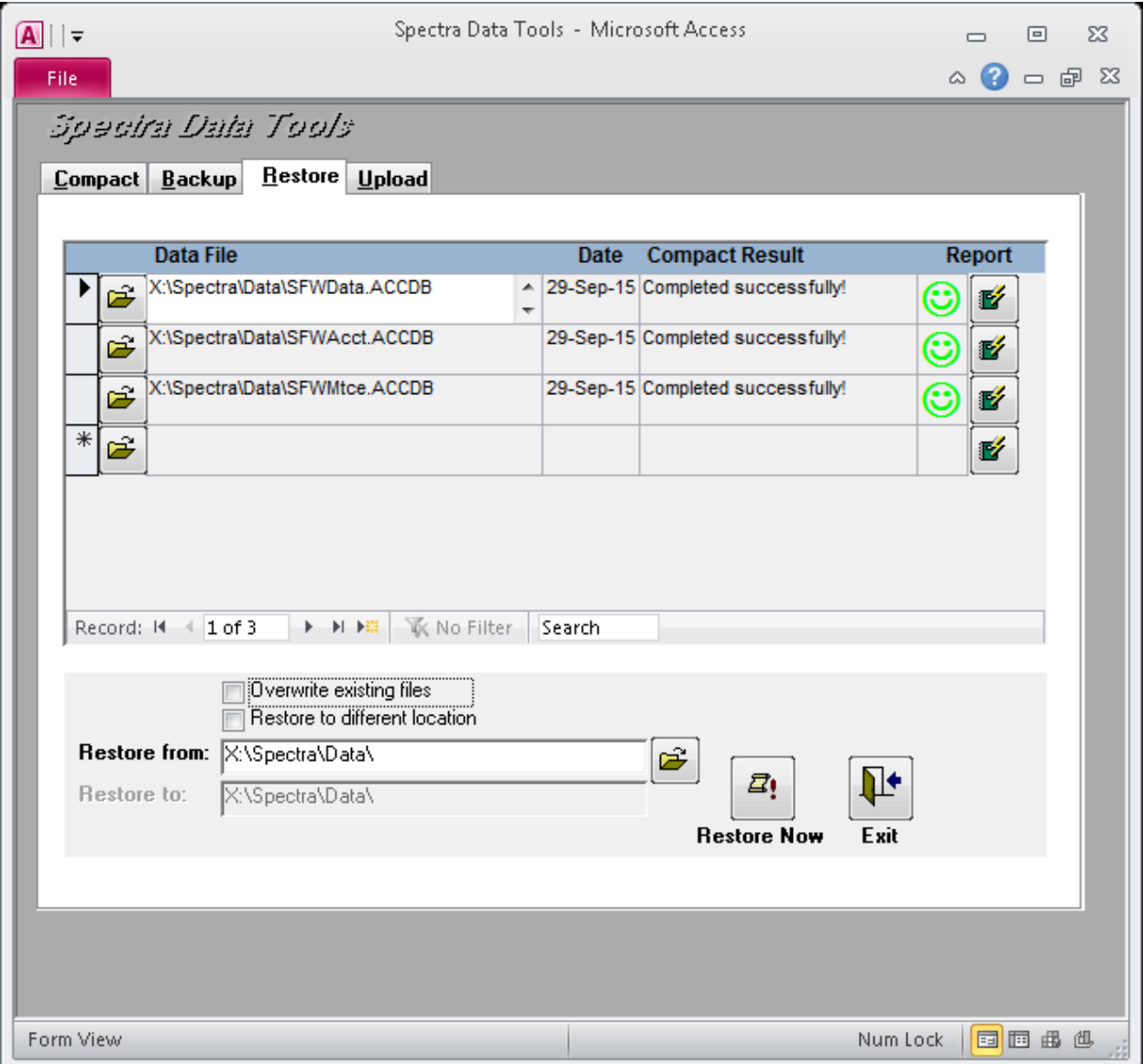

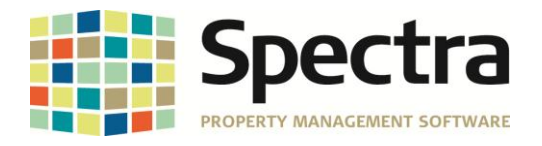

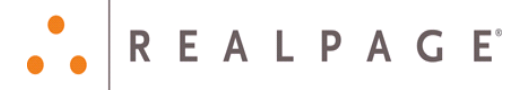

## <span id="page-15-0"></span>**LEGAL NOTICES**

#### **Proprietary Rights**

The information in this release notice is the copyrighted and proprietary information of RealPage, Inc. Any duplication, distribution, disclosure or other use except as expressly authorized in writing by RealPage, Inc. is strictly prohibited.

#### **Trademarks**

RealPage® is a registered trademark and *SPECTRA™* is a registered trademark of RealPage, Inc. Any use of RealPage's trademarks or service marks without prior consent is prohibited.

Microsoft, Windows, and Windows Vista*™* are registered trademarks of Microsoft Corporation.

Other product and company names mentioned herein are the trademarks of their respective owners and no affiliation, connection, or sponsorship should be implied or assumed based upon the use of such trademarks in this document or in any accompanying materials.

Copyright 2015 © RealPage, Inc. All rights reserved.

**To license additional modules or training, please contact your Client Account Manager via email to [CAM@Spectra.ca](mailto:CAM@Spectra.ca) or via toll free telephone to (800) 731-8668**

Support Email: [support@Spectra.ca](mailto:support@Spectra.ca) Visit us online at: [www.Spectra.ca](http://www.spectra.ca/) Support Telephone: (866) 718-2345 Support Fax: (866) 513-0961

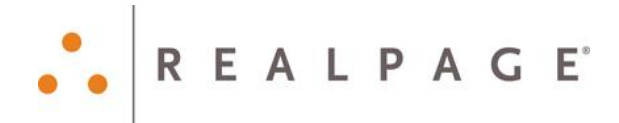

Copyright © 2015 RealPage, Inc. All rights reserved. *SPECTRA –*7.2.3 Release Notes Do not copy, distribute, or disclose contents in any form outside of your company without written permission from RealPage, Inc. Last Modified October, 2015 **Page 16 of 16** and 2015